# システム利用ガイドをご覧いただくにあたって

当研究会ホームページの画像や原稿投稿システムの画像には、 今大会とは異なる情報(大会名、原稿投稿期間など)が一部記載 されておりますが、今大会に読みかえてご覧ください。

### 投稿原稿のご準備 ┃ ┃ ログインする前に投稿する原稿をご準備下さい。 (提出方法はワードとパワーポイントのみになります)

#### ●原稿投稿はワード形式 ●図・表・写真等の投稿は 保存ファイル容量:**10**MB以下 パワーポイント形式 保存ファイル容量:10MB以下 じめに】(KD (慢性腎臓病)に対して予防医学的に対応することは、早期発見と治療 文字数の合計 つ必要不可欠である。当院では CKD 診療において、検査技師の役割が BGP<sub>RE</sub>/e<br>BAPU/I てますます重要となっており、推算 GFR (eGFR) を平成 20年3月 \*:再発症例 BOP 図表タイトル: 全角**3800**字以内 4月から新推算式 GFRに変更し現在に至っている。また平成20年11月か + 骨塩量(OSD CKDカンファレンスにも参加するようになり、CKD診療における検査技師の役割と、 **1**行全角**24**字 (図表写真 お下の知見を得たので超出する。 ひ喧直填目】内科、泌尿器科、外科を対象に、eGFR<60「ml/min/1.73 ml)、 を含む) **LE 0.5以上または星潜血≧1+のいずれか!つでも抜当した場合を対象と** シスタチン C・アルプミン・LDL-C・ヘモグロヒン・BoAte・BWP・i-PTB 図表写真: |定した場合、患者情報として提示する、また、CKD 外来ではステージ別に年間検査計 決めている。 **1**枚全角**288**字、 章の見出し: 安情報の作成と患者への説明】ID W、ステージ別・主治医別・集計(企体)・集計(1 50 · CKD 外来担当医師別に、当院受診者の CKD 対象者有緯を毎月作成 **1**行全角**48**字 とみなします。となります。 代替療法教育入院が発生した場合、当院での血液透析・CAPD に関連する検査およ 査項目について、検査技師が患者に説明を行う。 図3. 骨代謝マーカーと骨塩量 (OSI) ※「見出し」は、章の **果および考察】平成 21 年1月から 12 月まての当院受診者のうち、スケ** 4の約8割は60歳以上であり、高齢者の都合が高かった。 最初に置くタイトル |犠病専門病院として、CKD 外来のみならず、内科・法家器料・外科を対象に CKD 患 ストを作成し、検査データの情報を提示することにより、各業師の CKD に対する意識 です。 |上に寄与てきた。また、梯査技師の立場から、患者へ検査所明をすることで、チ 例)「はじめに」や いこおける検査技師の存在感が増した。 「考察」など。 図・表・写真をパワーポイントファイルに 貼付け(ペースト)します。 ワード内に本文以外の情報(タイトル、著者名、 サイズは**128x85mm**以上の**JPEG**画像データ、 共同著者名、所属施設など)を記載されても 図表タイトルはテキストボックスの挿入で記載して下さい。 登録情報として使用されず研究会誌には反映 されません。 ※図・表・写真サイズ(**128**×**85mm**)の確認方法:パワーポイント上 必ずシステムの入力欄(所属機関や著者に関 に貼付け(ペースト)した時に原寸**100%**の状態で**A4**サイズの**1/4**以 する情報など)に記入して下さい。 上の大きさであれば問題ありません。これよりも小さい場合は、 ※図・表・写真はPPTファイルで投稿して下さい 鮮明に印刷されない場合があります。ご注意下さい 。

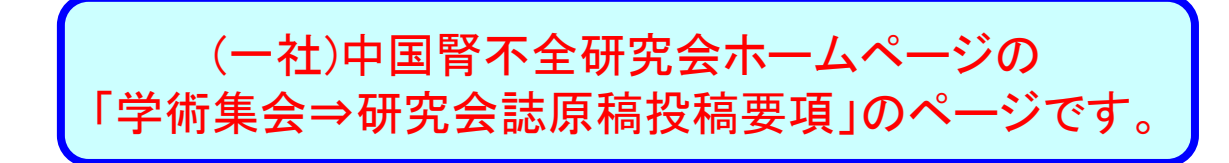

①電子投稿規定〔研究会誌〕をご確認ください。

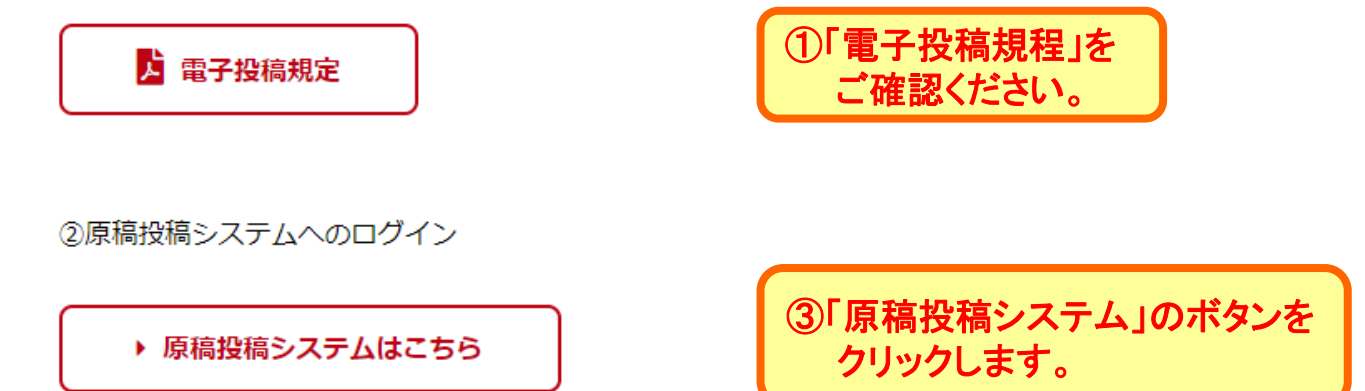

登録システムは、毎月第二木曜日にメンテナンスを実施するため、利用できない時間帯があります。 ご注意下さい。

メンテナンス日(予定): 2/11、3/11

墓集締切後に連絡先情報を変更される場合は、事務局までメールでご連絡ください。

3原稿投稿システム利用ガイド

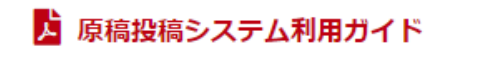

②「原稿投稿システム」の利用ガイドを ご利用下さい。

「原稿投稿システム」の最初の画面です。

原稿投稿の際の確認画面です。下記について、お答えください。

#### 【投稿規程】

下記の内容について同意しただける方は、チェックボックスを選択してください。 電子投稿規程を遵守してください。規程は前の画面で確認することが出来ます。

□ 上記について同意します。

### 【著者情報】

下記の内容について同意しただける方は、チェックボックスを選択してください。 演題応募時の演者情報(タイトル、著者名、共同著者名、所属施設など)が、投稿システ ムに残っています。変更を希望される場合は、投稿システムのマイページにて修正を 行ってください。投稿原稿に記載されても研究会誌には反映されません。

□ 上記について同意します。

### 【事務局連絡】

下記の内容について同意しただける方は、チェックボックスを選択してください。 ①論文採否はメールにてご連綿したします。(2022年2月中旬の予定) 採択された原稿は、事務局にてレイアウト編集し、「校正用PDFファイル」を締切後 約1カ月後に登録アドレス宛に送付いたします。校正紙の郵送は致しません。 ②事務局からのご連絡はすべてメールで行いますので、常時、原稿執筆者に連絡が とれるメールアドレスを登録してください。 ③事務局から送られた要回答のメールに返信いただけない場合は、メールの内容 に同意していただいたものと理解させていただきます。

④投稿原稿の登録が完了すると「会誌原稿投稿のお知らせ」メールが送信されます。 未受信の場合は、作業が完了しておりません。

□ 上記①②③③④について同意します。

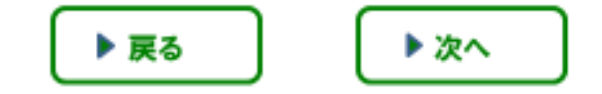

原稿投稿の際の確認画面です。 内容をご確認いただき、チェック ボックスを選択して、【次へ】を クリックしてください。

## 原稿投稿システムの利用方法

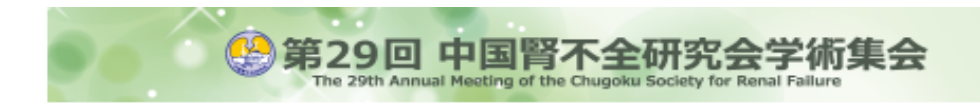

第29回中国阿不全研究会学術集会 一般社団法人 中国留不全研究会

### 一般演題の応募・研究会誌原稿の投稿・学術集会の参加登録

#### 一般演題の応募 【応募期間】2020年9月1日(火)12:00~2020年10月31日(土)21:00 日以降は、投稿情報の変更は出来ません ここから システム利用ガイド』(PDF)確認→<u>ここをクリック</u> ・システム利用ガイド 『電子投稿規程』(PDF)確認→ここをクリック ・電子投稿規定 研究会誌原稿の投稿 が閲覧できます。 【投稿期間】2021年3月8日(月)13:00~2021年3月31日(水)21:00 給切日以降は、投稿情報の変更は出来ません。 『システム利用ガイド』(PDF)確認→ここをクリック 『電子投稿規程』(PDF)確認→ここをクリック 学術集会の参加登録 【登録期間】2021年1月15日(火)10:00~2021年3月7日(日)12:00(予定) 医療関係者以外の参加は出来ません。 学術集会参加登録には、はじめにアカウント登録が必要です。 演者の方は、演講警録時にアカウント警録されています。 アカウント情報で設定した 参加費の支払を済ませると受付完了となり、学会参加に必要なログインID、バスワードが乳 参加登録のみで参加費未払いは、仮受付となりますのでご注意下さい。 「受付番号」と「パスワード」で また、3月1日以降の参加費支払いはクレジット支払のみとなります。 参加費支払い後の参加登録取消は、返金されませんのでご了承下さい。 ログインします。ログイン ログインID ログイン方法 パスワード 一般演題の応募や演題応募していない方の学術集会参加登録には、はじめにアカウント登録が必 要です。 左の『アカウントをお持ちでない方』よりアカウント登録をして下さい。 ▲パスワードをお忘れですか? ログインには、アカウント登録時に設定したログインIDとパスワードが必要です。

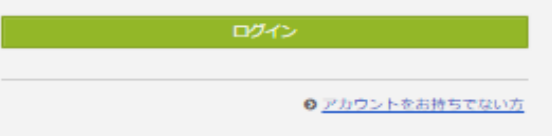

#### その他の注意点

● 本システムは「SSL (Secure Sockets Layer)」と呼ばれる暗号通信技術を使用したうえで データを送受信しています。入力された情報はサーバーに送信される際に、このSSLによっ て通信が暗号化されます。そのため、外部の第三者にお客様の個人情報が読み取られること はありません。

### ログイン後の投稿ページです。

### 第28回中国腎不全研究会学術集会

第28回中国腎不全研究会学術集会

▲ アカウント情報 ▲ パスワード変更 ⊠ メールアドレス変更

### トップ

JU T

### 投稿状況

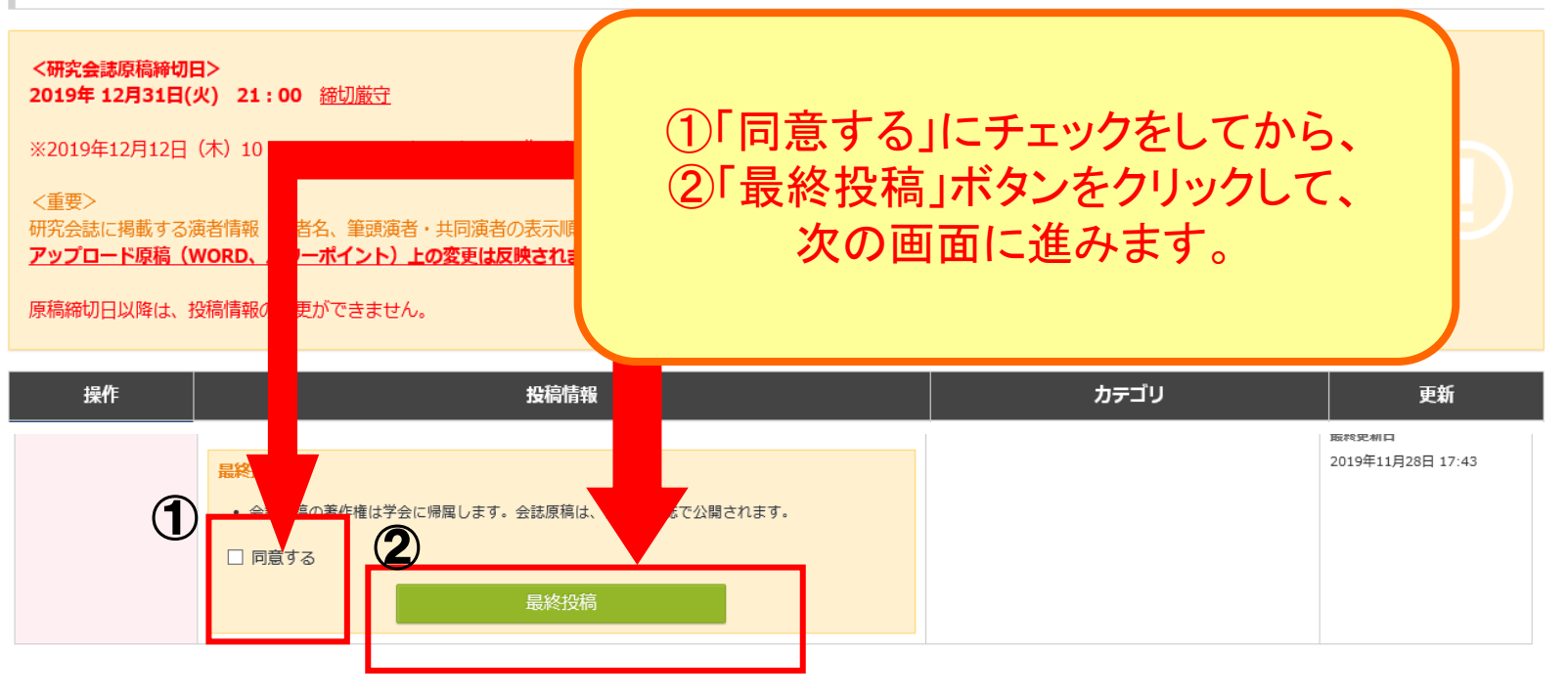

### 原稿提出ページ(著者所属機関)

#### ① 所属機関情報

#### 著者の全ての所属機関を記入してください。

※ 所属機関は最大10件まで登録できます。5件以上登録する場合は、 [ + 所属記入欄追加 ] で記入欄を追加してください。 機種依存文字は、使用環境により文字化けしてしまうことがありますので、使用しないでください。省略記号は全角文字の組み合わせで入力してください。 例: ○ (株) ×(株)

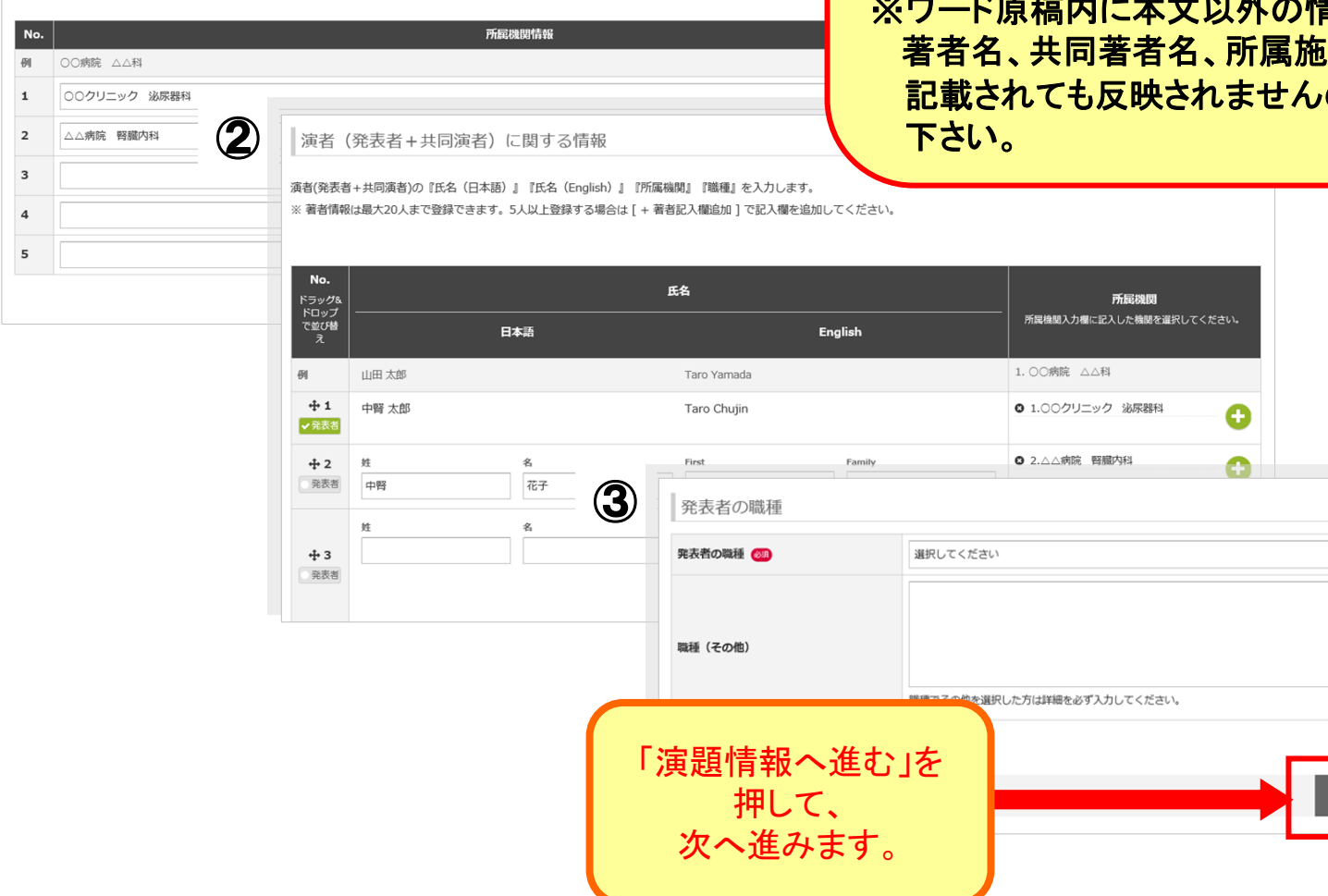

演題応募時の下記情報に修正がある場合は 再入力して下さい。

①所属機関情報 ②著者(著者+共同著者)に関する情報 ③著者の職種

本文以外の情報(タイトル、 設など) を ので、ご注意

Next (確認画面) <sup>⊙</sup>

 $\checkmark$ 

### 原稿提出ページ(演題情報)

①

演題名

①タイトルに修正がある場合は再入力して下さい。 ②キーワードを設定する場合は入力して下さい。

### ※ワード原稿内に本文以外の情報(タイトル、著者名、共同著者名、 所属施設など) を記載されても反映されませんので、ご注意下さい。

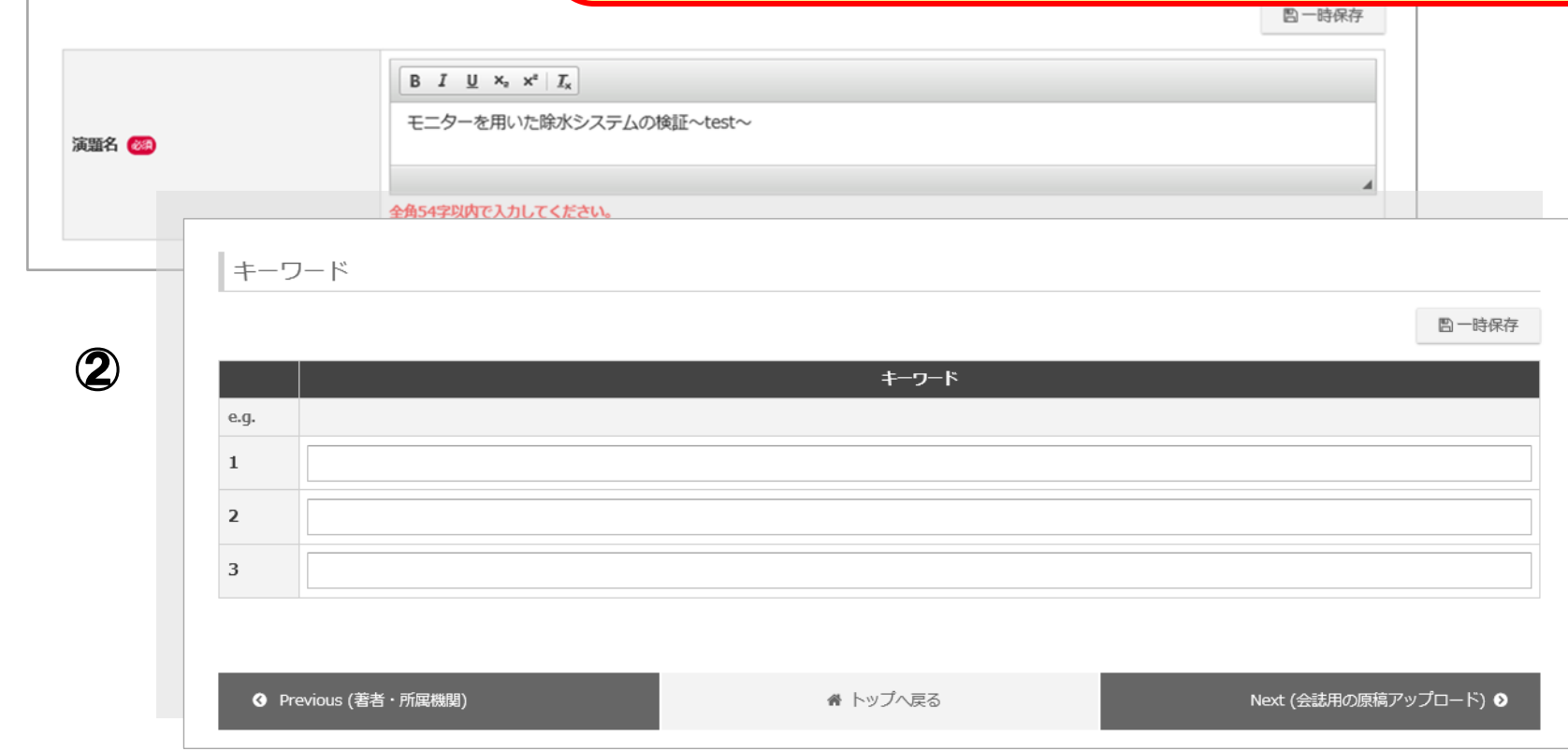

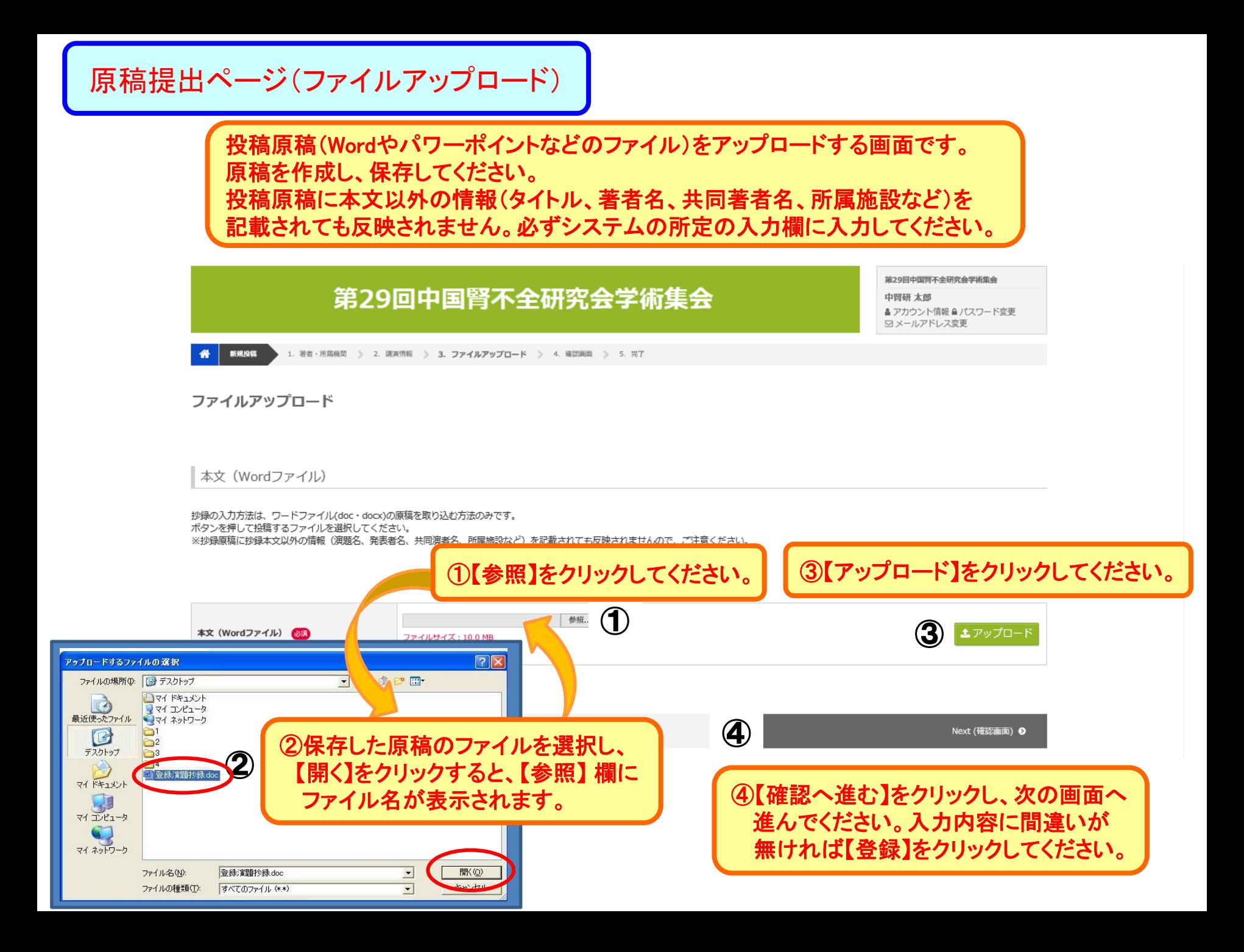

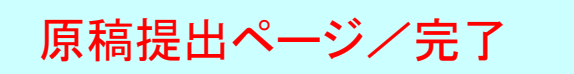

投稿原稿登録の完了画面です。 登録したメールアドレスに、「会誌原稿投稿のお知らせ」メールが届いているかを ご確認ください。未着の場合は登録が完了していませんので、ご注意ください。

### 最終投稿を受け付けました。 ၐ

受付番号: C000004 会誌用の原稿アップロードが完了しました。

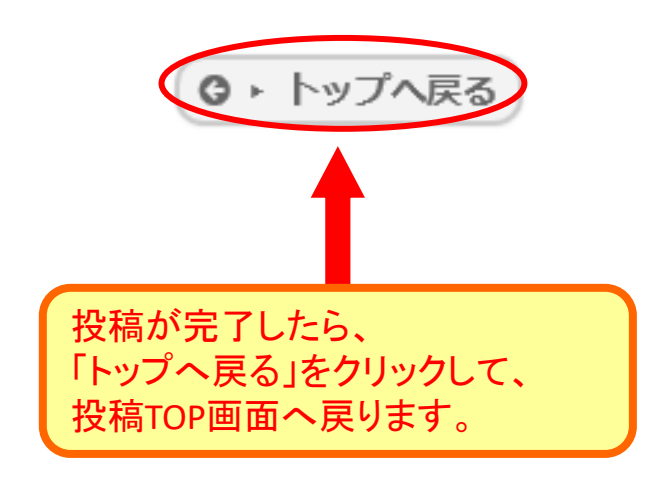

### アカウント情報、演題登録情報の変更

ログインした際の最初の画面です。

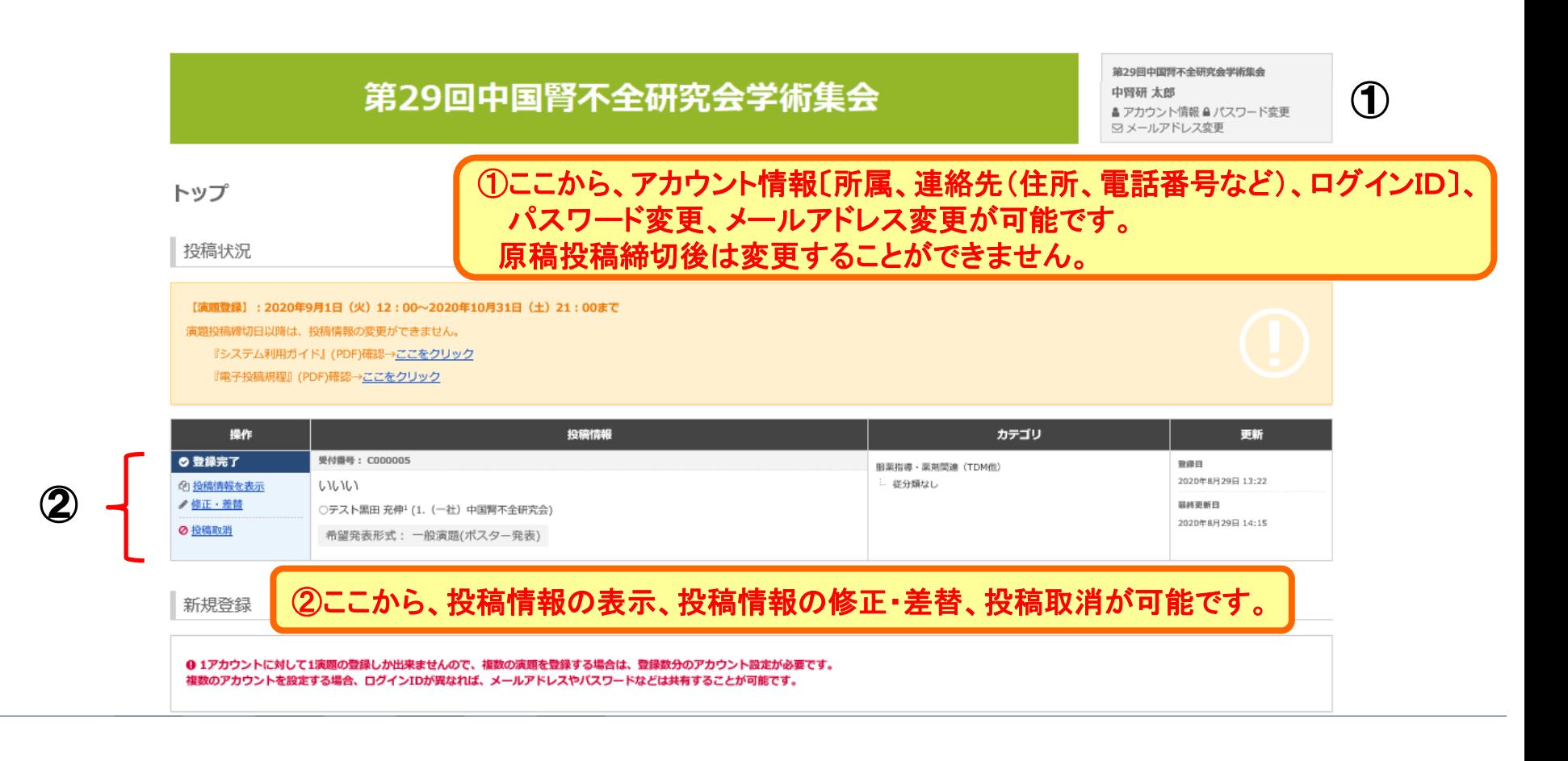